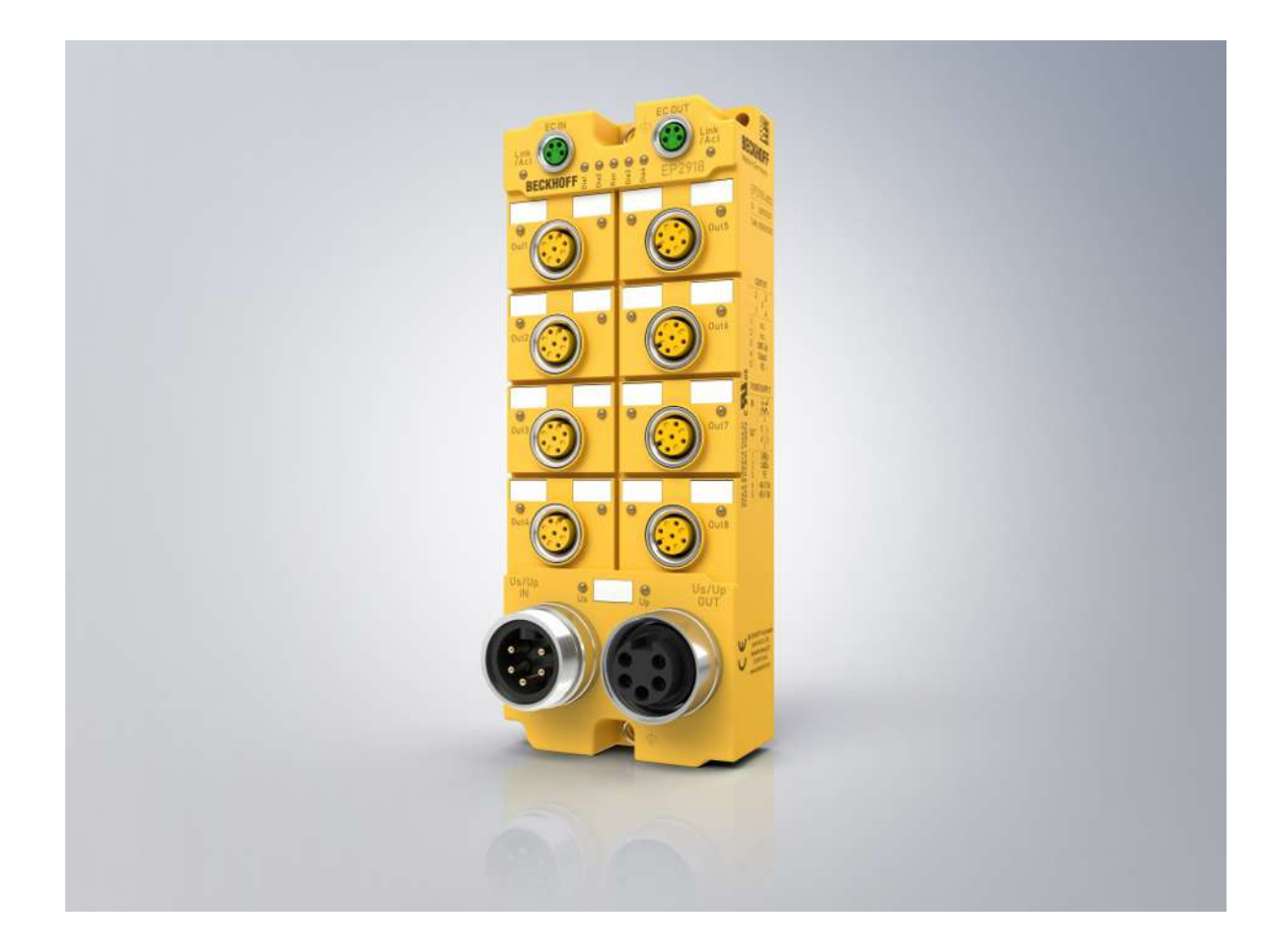

**Betriebsanleitung**

# **EP2918**

**TwinSAFE-EtherCAT-Box mit 8 fehlersicheren Ausgängen**

**1.0.0 Version: 06.03.2020 Datum:**

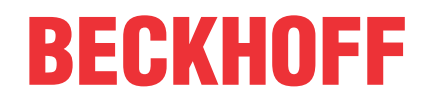

# Inhaltsverzeichnis

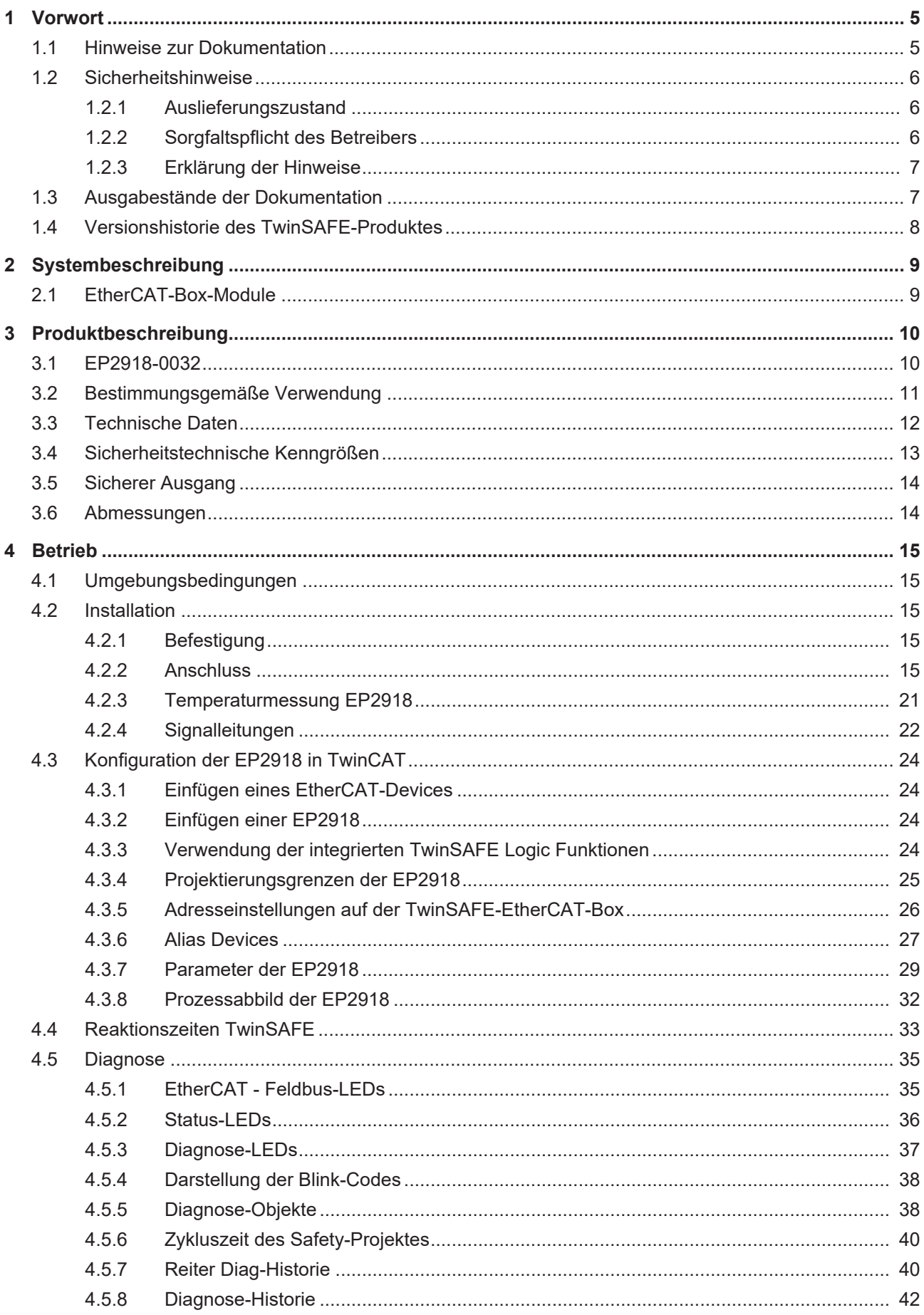

# **BECKHOFF**

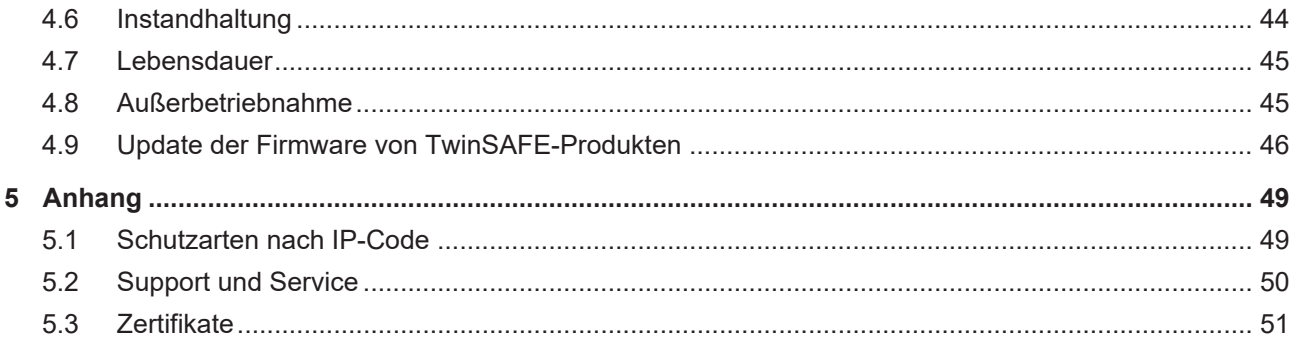

# <span id="page-4-0"></span>**1 Vorwort**

# <span id="page-4-1"></span>**1.1 Hinweise zur Dokumentation**

#### **Zielgruppe**

Diese Beschreibung wendet sich ausschließlich an ausgebildetes Fachpersonal der Steuerungs- und Automatisierungstechnik, das mit den geltenden nationalen und internationalen Normen und Regeln vertraut ist.

Zur Installation und Inbetriebnahme der Komponenten ist die Beachtung der nachfolgenden Hinweise und Erklärungen unbedingt notwendig.

Das Fachpersonal hat sicherzustellen, dass die Anwendung bzw. der Einsatz der beschriebenen Produkte alle Sicherheitsanforderungen, einschließlich sämtlicher anwendbaren Gesetze, Vorschriften, Bestimmungen und Normen erfüllt.

#### **Dokumentenursprung**

Diese Dokumentation ist die Originalbetriebsanleitung und ist in deutscher Sprache verfasst. Alle weiteren Sprachen werden von dem deutschen Original abgeleitet.

#### **Aktualität**

Bitte prüfen Sie, ob Sie die aktuelle und gültige Version des vorliegenden Dokumentes verwenden. Auf der Beckhoff Homepage finden Sie unter <http://www.beckhoff.de/german/download/twinsafe.htm> die jeweils aktuelle Version zum Download. Im Zweifelsfall wenden Sie sich bitte an den technischen [Support \[](#page-49-0)[}](#page-49-0) [50\]](#page-49-0).

#### **Produkteigenschaften**

Gültig sind immer nur die Produkteigenschaften, die in der jeweils aktuellen Anwenderdokumentation angegeben sind. Weitere Informationen, die auf den Produktseiten der Beckhoff Homepage, in E-Mails oder sonstigen Publikationen angegeben werden, sind nicht maßgeblich.

#### **Disclaimer**

Diese Dokumentation wurde sorgfältig erstellt. Die beschriebenen Produkte unterliegen zyklisch einer Revision. Deshalb ist die Dokumentation nicht in jedem Fall vollständig auf die Übereinstimmung mit den beschriebenen Leistungsdaten, Normen oder sonstigen Merkmalen geprüft. Wir behalten uns das Recht vor, die Dokumentation jederzeit und ohne Ankündigung zu überarbeiten und zu ändern. Aus den Angaben, Abbildungen und Beschreibungen in dieser Dokumentation können keine Ansprüche auf Änderung bereits gelieferter Produkte geltend gemacht werden.

#### **Marken**

 $\sf{Beckhoff}^\circ$ ,  $\sf{TwinCAT}^\circ$ ,  $\sf{EtherCAT}^\circ$ ,  $\sf{EtherCAT}$  G $^\circ$ ,  $\sf{EtherCAT}$  G10 $^\circ$ ,  $\sf{EtherCAT}$   $^\circ$ ,  $\sf{Safety}$  over  $\sf{EtherCAT}^\circ$ , TwinSAFE®, XFC®, XTS® und XPlanar® sind eingetragene und lizenzierte Marken der Beckhoff Automation GmbH. Die Verwendung anderer in dieser Dokumentation enthaltenen Marken oder Kennzeichen durch Dritte kann zu einer Verletzung von Rechten der Inhaber der entsprechenden Bezeichnungen führen.

#### **Patente**

Die EtherCAT-Technologie ist patentrechtlich geschützt, insbesondere durch folgende Anmeldungen und Patente: EP1590927, EP1789857, EP1456722, EP2137893, DE102015105702 mit den entsprechenden Anmeldungen und Eintragungen in verschiedenen anderen Ländern.

![](_page_5_Picture_2.jpeg)

EtherCAT® und Safety over EtherCAT® sind eingetragene Marken und patentierte Technologien, lizenziert durch die Beckhoff Automation GmbH, Deutschland.

## **Copyright**

© Beckhoff Automation GmbH & Co. KG, Deutschland.

Weitergabe sowie Vervielfältigung dieses Dokuments, Verwertung und Mitteilung seines Inhalts sind verboten, soweit nicht ausdrücklich gestattet.

Zuwiderhandlungen verpflichten zu Schadenersatz. Alle Rechte für den Fall der Patent-, Gebrauchsmusteroder Geschmacksmustereintragung vorbehalten.

#### **Lieferbedingungen**

Es gelten darüber hinaus die allgemeinen Lieferbedingungen der Fa. Beckhoff Automation GmbH & Co. KG.

# <span id="page-5-0"></span>**1.2 Sicherheitshinweise**

# <span id="page-5-1"></span>**1.2.1 Auslieferungszustand**

Die gesamten Komponenten werden je nach Anwendungsbestimmungen in bestimmten Hard- und Software-Konfigurationen ausgeliefert. Änderungen der Hard-, oder Software-Konfiguration, die über die dokumentierten Möglichkeiten hinausgehen sind unzulässig und bewirken den Haftungsausschluss der Beckhoff Automation GmbH & Co. KG.

# <span id="page-5-2"></span>**1.2.2 Sorgfaltspflicht des Betreibers**

Der Betreiber muss sicherstellen, dass

- die TwinSAFE-Produkte nur bestimmungsgemäß verwendet werden (siehe Kapitel Produktbeschreibung).
- die TwinSAFE-Produkte nur in einwandfreiem, funktionstüchtigem Zustand betrieben werden.
- nur ausreichend qualifiziertes und autorisiertes Personal die TwinSAFE-Produkte betreibt.
- dieses Personal regelmäßig in allen zutreffenden Fragen von Arbeitssicherheit und Umweltschutz unterwiesen wird, sowie die Betriebsanleitung und insbesondere die darin enthaltenen Sicherheitshinweise kennt.
- die Betriebsanleitung stets in einem leserlichen Zustand und vollständig am Einsatzort der TwinSAFE-Produkte zur Verfügung steht.
- alle an den TwinSAFE-Produkten angebrachten Sicherheits- und Warnhinweise nicht entfernt werden und leserlich bleiben.

# <span id="page-6-0"></span>**1.2.3 Erklärung der Hinweise**

In der vorliegenden Betriebsanleitung werden die folgenden Hinweise verwendet. Diese Hinweise sind aufmerksam zu lesen und unbedingt zu befolgen!

### **GEFAHR**

## **Akute Verletzungsgefahr!**

Wenn dieser Sicherheitshinweis **nicht** beachtet wird, besteht unmittelbare Gefahr für Leben und Gesundheit von Personen!

## **WARNUNG**

### **Verletzungsgefahr!**

Wenn dieser Sicherheitshinweis **nicht** beachtet wird, besteht Gefahr für Leben und Gesundheit von Personen!

### **VORSICHT**

### **Schädigung von Personen!**

Wenn dieser Sicherheitshinweis **nicht** beachtet wird, können Personen geschädigt werden!

#### *HINWEIS*

#### **Schädigung von Umwelt/Geräten oder Datenverlust**

Wenn dieser Hinweis **nicht** beachtet wird, können Umweltschäden, Gerätebeschädigungen oder Datenverlust entstehen.

![](_page_6_Picture_16.jpeg)

## **Tipp oder Fingerzeig**

Dieses Symbol kennzeichnet Informationen, die zum besseren Verständnis beitragen.

# <span id="page-6-1"></span>**1.3 Ausgabestände der Dokumentation**

![](_page_6_Picture_186.jpeg)

# <span id="page-7-0"></span>**1.4 Versionshistorie des TwinSAFE-Produktes**

In dieser Versionshistorie werden die Ausgabestände der Software- und Hardware-Versionen aufgelistet. Eine Beschreibung der jeweils enthaltenen Änderungen zur vorangegangenen Version sind ebenfalls aufgeführt.

![](_page_7_Picture_4.jpeg)

### **Aktualisierte Hardware und Software**

Die TwinSAFE Produkte unterliegen zyklisch einer Revision. Wir behalten uns das Recht vor, die TwinSAFE Produkte jederzeit und ohne Ankündigung zu überarbeiten und zu ändern. Aus diesen Hardware- und/oder Software-Änderungen können **keine** Ansprüche auf Änderung bereits gelieferter Produkte geltend gemacht werden.

Eine Beschreibung, wie ein Firmware-Update (Software) durchgeführt werden kann, finden Sie in dem Kapitel [Update der Firmware von TwinSAFE-Produkten \[](#page-45-0) $\blacktriangleright$  [46\]](#page-45-0).

![](_page_7_Picture_88.jpeg)

# <span id="page-8-0"></span>**2 Systembeschreibung**

# <span id="page-8-1"></span>**2.1 EtherCAT-Box-Module**

Das EtherCAT-System wird durch die EtherCAT-Box-Module in Schutzart IP67 erweitert. Durch das integrierte EtherCAT-Interface sind die Module ohne eine zusätzliche Kopplerbox direkt an ein EtherCAT-Netzwerk anschließbar. Die hohe EtherCAT-Performance bleibt also bis in jedes Modul erhalten.

Die außerordentlich geringen Abmessungen von nur z.B. 126 x 30 x 26,5 mm sind identisch zu denen der Feldbus-Box-Erweiterungsmodule. Sie eignen sich somit besonders für Anwendungsfälle mit beengten Platzverhältnissen. Die geringe Masse der EtherCAT-Module begünstigt u. a. auch Applikationen, bei denen die I/O-Schnittstelle bewegt wird (z. B. an einem Roboterarm). Der EtherCAT-Anschluss erfolgt über geschirmte M8-Stecker.

<span id="page-8-2"></span>![](_page_8_Picture_6.jpeg)

Abb. 1: EtherCAT-Box-Module erweitern das EtherCAT-System in Schutzart IP67

Die robuste Bauweise der EtherCAT-Box-Module erlaubt den Einsatz direkt an der Maschine. Schaltschrank und Klemmenkasten werden hier nicht mehr benötigt. Die Module sind voll vergossen und daher ideal vorbereitet für nasse, schmutzige oder staubige Umgebungsbedingungen.

Durch vorkonfektionierte Kabel vereinfacht sich die EtherCAT- und Signalverdrahtung erheblich. Verdrahtungsfehler werden weitestgehend vermieden und somit die Inbetriebnahmezeiten optimiert. Neben den vorkonfektionierten EtherCAT-, Power- und Sensorleitungen stehen auch feldkonfektionierbare Stecker und Kabel für maximale Flexibilität zur Verfügung. Der Anschluss der Sensorik und Aktorik erfolgt je nach Einsatzfall über M8- oder M12-Steckverbinder.

### **Basis-Dokumentation zu EtherCAT**

Eine detaillierte Beschreibung des EtherCAT-Systems finden Sie in der System Basis-Dokumentation zu EtherCAT, die auf unserer Homepage ([www.beckhoff.de](http://www.beckhoff.de)) unter *Downloads* zur Verfügung steht.

# <span id="page-9-0"></span>**3 Produktbeschreibung**

# <span id="page-9-1"></span>**3.1 EP2918-0032**

Die EP2918-0032 ist eine EtherCAT-Box mit digitalen Ausgängen für 24 V<sub>DC</sub>-Aktoren. Die EtherCAT-Box besitzt 8 fehlersichere Ausgänge mit jeweils maximal 2 A (bei 24  $V_{DC}$ ) Ausgangsstrom.

Die EP2918-0032 erfüllt die Anforderungen folgender Normen:

- EN 61508:2010 (SIL 3)
- EN 62061:2005/A2:2015 (SIL CL 3)
- EN ISO 13849-1:2015 (Kat. 4, PL e)

<span id="page-9-2"></span>![](_page_9_Figure_9.jpeg)

Abb. 2: EP2918-0032 - TwinSAFE-EtherCAT-Box mit 8 fehlersicheren Ausgängen

Die TwinSAFE-EtherCAT-Box hat die übliche Bauform einer EtherCAT-Box mit 60 mm Breite und 150 mm Höhe.

# <span id="page-10-0"></span>**3.2 Bestimmungsgemäße Verwendung**

## **WARNUNG**

### **Vorsicht Verletzungsgefahr!**

Eine Verwendung der TwinSAFE-Komponenten, die über die im Folgenden beschriebene bestimmungsgemäße Verwendung hinausgeht, ist nicht zulässig!

Die TwinSAFE-EtherCAT-Box erweitert das Einsatzfeld des Beckhoff-Systems um Funktionen, die es erlauben, diese auch im Bereich der Maschinensicherheit einzusetzen. Das angestrebte Einsatzgebiet der TwinSAFE-EtherCAT-Boxen sind Sicherheitsfunktionen an Maschinen und die damit unmittelbar zusammenhängenden Aufgaben in der industriellen Automatisierung. Sie sind daher nur für Anwendungen mit einem definierten Fail-Safe-Zustand zugelassen. Dieser sichere Zustand ist der energielose Zustand. Dafür ist eine Fehlersicherheit entsprechend der zugrunde gelegten Normen erforderlich.

Die TwinSAFE-EtherCAT-Box erlaubt den Anschluss von:

24  $V_{DC}$ -Aktoren wie

• Schütze, Schutztürschalter mit Zuhaltung, Ventile, usw

#### **WARNUNG**

#### **Das Fail-Safe-Prinzip!**

Der Grundsatz bei einem sicherheitstechnischen System wie TwinSAFE ist, dass ein Ausfall eines Bauteils, einer System-Komponente, oder des Gesamtsystems nie zu einem gefährlichen Zustand führen darf. Der sichere Zustand ist immer der abgeschaltete und energielose Zustand.

### **WARNUNG**

#### **Spannungsversorgung aus SELV/PELV-Netzteil!**

Zur Versorgung der TwinSAFE-Komponenten mit 24 V<sub>DC</sub> muss ein SELV/PELV-Netzteil mit einer ausgangsseitigen Spannungsbegrenzung von U<sub>max</sub> = 36 V<sub>DC</sub> verwendet werden. Bei Nichtbeachtung kann dies zum Verlust der Sicherheit führen.

### **WARNUNG**

#### **Systemgrenzen**

Das Zertifikat des TÜV SÜD gilt für diese TwinSAFE-Komponente, die darin verfügbaren Funktionsblöcke, die Dokumentation und das Engineering-Tool. Als Engineering-Tool sind *TwinCAT 3.1* und der *TwinSAFE Loader* zulässig. Davon abweichende Vorgehensweisen oder Tools, insbesondere extern generierte xml-Dateien für den TwinSAFE-Import oder extern erstellte Automatismen zur Projekterstellung, sind nicht vom Zertifikat abgedeckt.

### **WARNUNG**

#### **Inbetriebnahme-Test**

Bevor die EP2918-0032 für die sicherheitstechnische Aufgabe genutzt werden kann, muss ein Inbetriebnahme-Test durch den Anwender erfolgen, damit Verdrahtungsfehler zur Sensorik und Aktorik ausgeschlossen werden können.

### **VORSICHT**

#### **Maschinenrichtlinie beachten!**

Die TwinSAFE-Komponenten dürfen nur in Maschinen im Sinne der Maschinenrichtlinie eingesetzt werden.

### **VORSICHT**

#### **Rückverfolgbarkeit sicherstellen!**

Der Besteller hat die Rückverfolgbarkeit der Geräte über die Seriennummer sicherzustellen.

# <span id="page-11-0"></span>**3.3 Technische Daten**

![](_page_11_Picture_312.jpeg)

#### **Derating-Tabelle für Höhen oberhalb von 2000m**

Für den Einsatz der TwinSAFE Komponenten oberhalb der spezifizierten maximalen Höhe, kann die Derating-Tabelle (Tabelle 8) der Norm IEC 61131-2:2017 herangezogen werden.

![](_page_12_Picture_220.jpeg)

Hinweis: Zwischen den Höhenlagen ist eine lineare Interpolation zulässig

 $1)$  Umgebungstemperatur des Geräts bei 2 000 m Höhe

 $^{2)}$  Der Luftdruck und die Luftdichte nehmen mit abnehmender Höhe zu. Daher wird für Höhen unter dem Meeresspiegel der Derating-Faktor für 0 bis 2000m (1,0) verwendet.

#### **Berechnungsbeispiel**

In folgendem Beispiel wird die Berechnung für eine TwinSAFE Komponente in einer Betriebshöhe von 4000m berechnet.

Zulässige Umgebungstemperatur bis 2000m Meereshöhe = 55°C

Zulässige Umgebungstemperatur bis 4000m Meereshöhe = 55°C \* 0,8 = **44°C**

 **VORSICHT**

#### **Einhaltung der Temperaturgrenzen**

Die TwinSAFE Komponente hat eine maximale interne Temperatur, bei der eine Abschaltung erfolgt. Diese ist auf die maximal zulässige Umgebungstemperatur ausgelegt. Wird der Derating-Faktor für die Temperatur für größere Höhen angewendet, ist der Anwender allein dafür verantwortlich, dass die dann berechnete maximale Umgebungstemperatur eingehalten wird.

# <span id="page-12-0"></span>**3.4 Sicherheitstechnische Kenngrößen**

![](_page_12_Picture_221.jpeg)

<sup>2)</sup> Klassifizierung nach EN 61508-2:2010 (siehe Kapitel 7.4.4.1.2 und 7.4.4.1.3)

Die EtherCAT-Box EP2918-0032 kann für sicherheitsgerichtete Applikationen im Sinne der IEC 61508:2010 bis SIL3 und der EN ISO 13849-1:2015 bis PL e (Kat 4) eingesetzt werden.

Zur Berechnung bzw. Abschätzung des MTTF<sub>D</sub> Wertes aus dem PFH<sub>D</sub> Wert finden Sie weitere Informationen im Applikationshandbuch TwinSAFE oder in der EN ISO 13849-1:2015 Tabelle K.1.

In den sicherheitstechnischen Kenngrößen ist die Safety-over-EtherCAT-Kommunikation mit 1% des SIL3 entsprechend der Protokoll-Spezifikation bereits berücksichtigt.

# <span id="page-13-0"></span>**3.5 Sicherer Ausgang**

Die sicheren Ausgänge sind einkanalig pro Modul ausgeführt. Werden zwei oder mehr Ausgänge in einer gemeinsamen Mantelleitung geführt, muss der folgende Hinweis zwingend beachtet werden.

### **GEFAHR**

### **Getaktete Signale innerhalb einer Mantelleitung**

Werden getaktete Signale unterschiedlicher Module innerhalb einer Mantelleitung verwendet, muss ein Fehler eines Moduls, wie Querschluss oder Fremdeinspeisung, zur Abschaltung aller dieser Module führen. Dies wird durch das Setzen des Parameters *Module Fault Link active* aller beteiligten Module realisiert. Dieser Parameter ist per Default = TRUE gesetzt.

# <span id="page-13-1"></span>**3.6 Abmessungen**

<span id="page-13-2"></span>![](_page_13_Figure_8.jpeg)

Abb. 3: EP2918 Abmessungen

Das Modul EP2918-0032 hat die folgenden Abmessungen:

Breite 60,0 (+0,5) mm Höhe 150,0 (+0,5) mm Tiefe 26,5 mm

Vollständig verkabelt, erhöhen die angeschlossenen Leitungen die Gesamttiefe des Moduls.

# <span id="page-14-0"></span>**4 Betrieb**

# <span id="page-14-1"></span>**4.1 Umgebungsbedingungen**

Stellen Sie sicher, dass die TwinSAFE-EtherCAT-Boxen nur bei den spezifizierten Umgebungsbedingungen (siehe technische Daten) transportiert, gelagert und betrieben werden!

#### **WARNUNG**

### **Verletzungsgefahr!**

Die TwinSAFE-EtherCAT-Boxen dürfen unter folgenden Betriebsbedingungen nicht eingesetzt werden.

- unter dem Einfluss ionisierender Strahlung (die das Maß der natürlichen Umgebungsstrahlung überschreitet)
- in korrosivem Umfeld

*HINWEIS*

#### **Elektromagnetische Verträglichkeit**

Die TwinSAFE-Komponenten entsprechen den Anforderungen der geltenden Normen zur elektromagnetischen Verträglichkeit in Bezug auf Störausstrahlung und insbesondere auf Störfestigkeit. Sollten jedoch in der Nähe der TwinSAFE-Komponenten Geräte (z.B. Funktelefone, Funkgeräte, Sendeanlagen oder Hochfrequenz-Systeme) betrieben werden, welche die in den Normen festgelegten Grenzen zur Störaussendung überschreiten, können diese ggf. die Funktion der TwinSAFE-Komponenten stören.

# <span id="page-14-2"></span>**4.2 Installation**

# <span id="page-14-3"></span>**4.2.1 Befestigung**

## *HINWEIS*

#### **Anschlüsse vor Verschmutzung schützen!**

Schützen Sie während der Montage und des Betriebes der Module alle Anschlüsse vor Verschmutzung! Die Schutzart IP67 ist nur gewährleistet, wenn alle Kabel und Stecker angeschlossen sind und nicht benutzte Anschlüsse mit den entsprechenden Abdeckstopfen geschützt werden! Steckersets siehe Katalog.

- Module mit schmalem Gehäuse werden mit zwei M3-Schrauben montiert.
- Module mit breitem Gehäuse werden mit zwei M3-Schrauben an den in den Ecken angeordneten oder mit zwei M4-Schrauben an den zentriert angeordneten Befestigungslöchern montiert (Siehe auch Kapitel Power-Anschluss und Erdung).
- Die Schrauben müssen länger als 15 mm sein. Die Befestigungslöcher der Module besitzen kein Gewinde.
- Beachten Sie bei der Montage, dass die Feldbusanschlüsse die Gesamthöhe noch vergrößern.

# <span id="page-14-4"></span>**4.2.2 Anschluss**

## **4.2.2.1 Anzugsmomente für Steckverbinder**

#### **M8-Steckverbinder**

Es wird empfohlen die M8-Steckverbinder mit einem Drehmoment von **0,4 Nm** festzuziehen. Bei Verwendung des Drehmoment-Schraubendrehers (Beckhoff Artikel ZB8800) ist auch ein max. Drehmoment von **0,5 Nm** zulässig.

<span id="page-15-0"></span>![](_page_15_Picture_2.jpeg)

Abb. 4: EtherCAT-Box mit M8-Steckverbindern

### **M12-Steckverbinder**

Es wird empfohlen die M12-Steckverbinder mit einem Drehmoment von **0,6 Nm** festzuziehen.

<span id="page-15-1"></span>![](_page_15_Figure_6.jpeg)

Abb. 5: EtherCAT-Box mit M8- und M12-Steckverbindern

### **7/8"-Steckverbinder**

Es wird empfohlen die 7/8"-Steckverbinder mit einem Drehmoment von **1,5 Nm** festzuziehen.

<span id="page-15-2"></span>![](_page_15_Picture_10.jpeg)

Abb. 6: 7/8"-Steckverbinder

### **Drehmomentschlüssel**

<span id="page-15-3"></span>![](_page_15_Figure_13.jpeg)

Abb. 7: Drehmomentschlüssel ZB8801

## *HINWEIS*

## **Korrektes Drehmoment sicherstellen**

Verwenden Sie die von Beckhoff lieferbaren Drehmomentschlüssel, um die Steckverbinder festzuziehen (siehe Zubehör)!

## **4.2.2.2 EtherCAT-Anschluss**

Für den ankommenden und weiterführenden EtherCAT-Anschluss verfügt die EtherCAT-Box (EPxxxx) über zwei **grün** gekennzeichnete M8-Buchsen.

<span id="page-16-0"></span>![](_page_16_Picture_7.jpeg)

Abb. 8: EtherCAT-Anschluss 30mm Gehäuse M8

#### **Belegung**

Es gibt verschiedene Standards für die Belegung und Farben bei Steckverbindern und Leitung für EtherCAT.

![](_page_16_Picture_221.jpeg)

1) Aderfarben nach EN 61918

2) Aderfarben

## **4.2.2.3 EtherCAT-Kabel**

Verwenden Sie zur Verbindung von EtherCAT-Geräten nur geschirmte Ethernet-Kabel, die mindestens der **Kategorie 5 (CAT5) nach EN 50173 bzw. ISO/IEC 11801** entsprechen.

### **Empfehlungen zur Verkabelung**

Detaillierte Empfehlungen zur Verkabelung von EtherCAT können Sie der Dokumentation "Auslegungsempfehlungen zur Infrastruktur für EtherCAT/Ethernet" entnehmen, die auf [www.Beckhoff.de](http://www.Beckhoff.de) zum Download zur Verfügung steht.

EtherCAT nutzt vier Adern der Kabel für die Signalübertragung. Aufgrund der automatischen Leitungserkennung (Auto-Crossing) können Sie zwischen EtherCAT-Geräten von Beckhoff sowohl symmetrisch (1:1) belegte, wie gekreuzte Kabel (Cross-Over) verwenden.

# **4.2.2.4 Power-Anschluss und Erdung**

In diesem Kapitel erhalten Sie grundlegende Informationen über die Stromversorgung und Erdung der TwinSAFE-EtherCAT-Box EP2918-0032. Bitte beachten Sie, dass insbesondere die *Allgemeinen Informationen zum Anschluss der Funktionserde* nur exemplarisch beschrieben werden.

#### **Versorgungsspannungen (Power-Anschluss)**

Die Einspeisung und Weiterleitung der Versorgungsspannungen erfolgt über die Anschlüsse:

- **Us/Up IN** zur Einspeisung der Versorgungsspannungen
- **Us/Up OUT** zur Weiterleitung der Versorgungsspannungen.

Beide Anschlüsse haben ein 7/8"-Gewinde und befinden sich jeweils links (Us/Up IN) und rechts (Us/Up OUT) von der TwinSAFE-EtherCAT-Box (siehe Abbildung: *EP2918 - Poweranschluss*).

**Information:** Eine Übersicht der Steckerbelegung beider Anschlüsse finden Sie weiter unten in diesem Kapitel.

#### **Allgemeine Informationen zum Anschluss der Funktionserde**

Die Erdungslaschen der EP2918 sind intern mit den sicheren Ausgängen (Pin 5 der M12-Anschlüsse) verbunden.

## **Um eine Funktionserdung herzustellen sollte die Verbindung möglichst:**

- großflächig
- niederohmig und
- dauerhaft erstellt werden.

Für die Herstellung einer dauerhaften Verbindung müssen alle Betriebszustände der Maschine, wie z.B. auftretende Vibrationen berücksichtigt werden.

#### **Die Verbindung kann über die folgenden zwei Methoden erstellt werden:**

- 1. über eine Schraubverbindung von der TwinSAFE-EtherCAT-Box zum Maschinenbett
- 2. durch einen Ringkabelschuh (Loch-Ø 4,3 mm) mit angeschlossenem Kabel zur Funktionserde

Die Erdungslasche ist am oberen und unteren Befestigungspunkt (Bohrungs-Ø 5 mm für M4-Gewinde) des Gehäuses vorhanden.

![](_page_17_Picture_21.jpeg)

### *HINWEIS*

#### **Anschluss der Funktionserde**

Es ist empfehlenswert den Anschluss der Funktionserde niederohmig und möglichst großflächig mit FE (Funktionserde) zu verbinden.

![](_page_17_Picture_25.jpeg)

EP2918 - Poweranschluss 7/8" - Steckerbelegung

![](_page_17_Picture_27.jpeg)

![](_page_17_Picture_28.jpeg)

![](_page_18_Picture_125.jpeg)

Die Kontakte der 7/8"-Steckverbinder tragen einen maximalen Strom von 16 A.

Zwei LEDs zeigen den Status der Versorgungsspannungen an.

#### *HINWEIS*

#### **Power-Anschluss nicht mit EtherCAT-Anschluss verwechseln!**

Verbinden Sie die Powerkabel (M8, 24 V<sub>DC</sub>) nie mit den grün gekennzeichneten EtherCAT-Buchsen der EtherCAT-Box Module. Dies kann die Zerstörung der Module verursachen!

#### **Steuerspannung Us**

Aus der 24 V<sub>DC</sub> Steuerspannung Us werden der Feldbus und die Prozessor-Logik versorgt. Die Steuerspannung ist galvanisch vom Feldbusteil getrennt.

#### **Peripheriespannung Up**

Die Peripheriespannung Up versorgt die digitalen sicheren Ausgänge.

#### **Weiterleitung der Versorgungsspannungen**

Die Power-Anschlüsse IN und OUT sind im Modul gebrückt. Somit können auf einfache Weise die Versorgungsspannungen Us und Up von EtherCAT-Box zu EtherCAT-Box weitergereicht werden.

#### **VORSICHT**

#### **Maximalen Strom beachten!**

Beachten Sie auch bei der Weiterleitung der Versorgungsspannungen Us und Up, dass der für die jeweiligen Kontakte des 7/8"-Steckverbinders maximal zulässige Strom von 16 A nicht überschritten wird!

![](_page_19_Picture_1.jpeg)

# **4.2.2.5 Signalanschluss Ausgänge**

Die EP2918 besitzt 8 fehlersichere Ausgänge mit einem maximalen Ausgangsstrom von je  $2,0$  A (bei 24  $V_{DC}$ ).

<span id="page-19-0"></span>![](_page_19_Picture_4.jpeg)

Abb. 9: EP2918 - Sichere Ausgänge 1 bis 8

<span id="page-19-1"></span>![](_page_19_Figure_6.jpeg)

Abb. 10: PinOut sicherer Ausgang

![](_page_20_Picture_330.jpeg)

# **Funktionserde**

Die Funktionserde auf Pin 5 der M12-Anschlüsse der Ausgänge ist intern mit den Erdungs-Laschen der EtherCAT-Box verbunden.

# **4.2.2.6 Überspannungsschutz**

Sehen Sie für die Versorgungsspannung der EtherCAT-Box eine Schutzbeschaltung (Surge-Filter) gegen Überspannung vor, falls in Ihrer Anlage der Schutz vor Überspannungen erforderlich ist.

# <span id="page-20-0"></span>**4.2.3 Temperaturmessung EP2918**

Die Temperaturmessung der TwinSAFE-EtherCAT-Boxen besteht aus einer einzelnen EtherCAT-Box, die mit entsprechenden Versorgungs- und Kommunikationsleitungen verdrahtet ist. Die Ein- und/oder Ausgänge der EtherCAT-Box werden für den Test eingeschaltet.

# *HINWEIS*

## **Fremderwärmung / Strahlungswärme / gestörte Konvektion**

Die maximal zulässige Umgebungstemperatur von 60°C wurde mit oben beschriebener Beispielkonfiguration geprüft. Eine gestörte Konvektion oder eine ungünstige Position in der Nähe von Wärmequellen wirken sich ggf. negativ auf die interne Erwärmung der TwinSAFE-Komponenten aus.

Maßgeblich ist immer die maximal zulässige intern gemessene Temperatur von 95°C, ab der die TwinSA-FE-Komponenten in den sicheren Zustand wechseln und einen Fehler melden. Die interne Temperatur kann über CoE aus der TwinSAFE-Komponente ausgelesen werden.

# <span id="page-21-0"></span>**4.2.4 Signalleitungen**

#### **Zulässige Leitungslänge**

<span id="page-21-1"></span>![](_page_21_Figure_8.jpeg)

#### Abb. 11: EP2918 Signalleitungen

Beim Anschluss eines einzelnen Schaltkontakts über eine eigene durchgängige Verkabelung (ggf. auch über eine Mantelleitung) sind bei eingeschalteten Testpulsen maximal 100 Meter Leitungslänge möglich.

Die Verwendung von Kontaktstellen, Steckverbindern oder zusätzlichen Schaltkontakten in der Verkabelung kann die maximale Ausdehnung verringern.

# **BECKHOFF**

### **Leitungsführung**

<span id="page-22-0"></span>![](_page_22_Figure_3.jpeg)

Abb. 12: Leitungsführung

*HINWEIS*

### **Signalleitung separat führen**

Die Signalleitung muss separat von potentiellen Störquellen wie z.B. Motorzuleitungen, Leistungskabeln mit 230 V<sub>AC</sub> usw. geführt werden!

Störungen durch parallel geführte Leitungen können die Signalform der Testimpulse beeinflussen und so Diagnosemeldungen (z.B. Sensorfehler oder OpenLoad-Fehler) verursachen.

D: Abstand zwischen den Kabelkanälen (möglichst groß)

blaue Pfeile: Signalleitung

rote Pfeile: potentielle Störquelle

Eine gemeinsame Signalführung mit anderen getakteten Signalen in einer Sammelleitung verringert die maximale Ausdehnung ebenfalls, da auf großer Leitungslänge ggf. ein Übersprechen der Signale erfolgen und Diagnosemeldungen hervorrufen kann.

# <span id="page-23-0"></span>**4.3 Konfiguration der EP2918 in TwinCAT**

## **VORSICHT**

### **CoE-Objekte nicht ändern!**

Führen Sie keine Veränderungen an den CoE-Objekten der TwinSAFE-Klemmen durch. Veränderungen (z.B. über TwinCAT) der CoE-Objekte setzen die Klemmen dauerhaft in den Zustand Fail-Stop oder führen zu unerwartetem Verhalten der Klemmen!

# <span id="page-23-1"></span>**4.3.1 Einfügen eines EtherCAT-Devices**

Siehe Dokumentation zur Automatisierungs-Software TwinCAT.

# <span id="page-23-2"></span>**4.3.2 Einfügen einer EP2918**

Das Einfügen einer EP2918 erfolgt genau wie das Einfügen einer beliebigen anderen Beckhoff EtherCAT-Box. Öffnen Sie in der Liste den Punkt *TwinSAFE Fieldbus Boxes* und wählen Sie die EP2918 aus.

<span id="page-23-4"></span>![](_page_23_Picture_105.jpeg)

Abb. 13: Einfügen einer EP2918

# <span id="page-23-3"></span>**4.3.3 Verwendung der integrierten TwinSAFE Logic Funktionen**

Im Auslieferungszustand verhält sich die EP2918 wie ein sicherer TwinSAFE I/O Slave, der als Alias Device innerhalb einer TwinSAFE Logic z.B. EL6910 verwendet werden kann.

Es kann jedoch auch die lokale Logik-Funktion auf der EP2918 verwendet werden. Dazu legen Sie bitte ein TwinSAFE Projekt im Safety Editor an und wählen als Zielsystem die EP2918 aus. Weitere Informationen zur Erstellung eines Projektes finden Sie in der EL6910 Dokumentation und der Beschreibung der Funktionsbausteine unter <http://www.beckhoff.de/german/download/twinsafe.htm>.

Um die EP2918 wieder als sicheren TwinSAFE I/O Slave nutzen zu können, löschen Sie bitte die Logik, das Mapping und die Parameter Daten auf der EtherCAT-Box und schalten die Spannung aus und wieder ein.

<span id="page-24-1"></span>![](_page_24_Picture_146.jpeg)

Abb. 14: EP2918 - Delete Project Data

# <span id="page-24-0"></span>**4.3.4 Projektierungsgrenzen der EP2918**

### **Projektierungsgrenzen**

Die maximale Projektierungsgröße der EP2918 ist durch den verfügbaren Speicher begrenzt. Dieser wird dynamisch verwaltet. Somit sind die in der folgenden Tabelle angegebenen Werte nur Richtwerte und können von den tatsächlichen Werten je nach Safety-Projekt abweichen.

## *HINWEIS*

### **Ausführungszeit der Logik-Funktion**

Die Ausführungszeit des Logik Programms wird - bei identischem Logik Programm - verglichen zur EL6910 typischerweise größer sein, da zusätzlich noch die sicheren I/O-Signale verarbeitet werden müssen. Dies wirkt sich entsprechend auch auf die Verarbeitung der I/O Signale aus, da mit steigender Projektgröße diese nur mit geringerer Häufigkeit ausgewertet werden können.

![](_page_24_Picture_147.jpeg)

## *HINWEIS*

## **Projektierung**

Für die Nutzung der internen Logik-Funktionen wird TwinCAT 3.1 Build 4022.28 oder neuer benötigt. Wird die EP2918 als TwinSAFE-Slave mit dem Default-Projekt verwendet, ist mindestens eine EL6910, EK1960 oder neuere Logik-Komponente als TwinSAFE-Master erforderlich.

<span id="page-25-1"></span>![](_page_25_Figure_2.jpeg)

# <span id="page-25-0"></span>**4.3.5 Adresseinstellungen auf der TwinSAFE-EtherCAT-Box**

Abb. 15: EtherCAT-Box - Drehschalter auf der Unterseite

Mit den drei Drehschaltern auf der Unterseite der TwinSAFE-EP Box muss die TwinSAFE-Adresse der Box eingestellt werden. Es stehen die TwinSAFE-Adressen von 1 bis 4095 zur Verfügung.

![](_page_25_Picture_191.jpeg)

### **WARNUNG**

## **TwinSAFE-Adresse**

Jede eingestellte TwinSAFE-Adresse darf innerhalb eines Netzwerkes nur einmal vorkommen! Die Adresse 0 ist keine gültige Adresse.

Betrieb

# <span id="page-26-0"></span>**4.3.6 Alias Devices**

Die Kommunikation zwischen der Safety Logic und der I/O-Ebene wird über einen Alias-Level realisiert. In diesem Alias-Level (Sub-Knoten *Alias Devices*) werden für alle sicheren Ein- und Ausgänge, aber auch für Standard-Signale entsprechende Alias Devices angelegt. Dies kann für die sicheren Ein- und Ausgänge auch automatisch anhand der I/O-Konfiguration durchgeführt werden.

Über die Alias Devices werden die Verbindungs- und Geräte-spezifischen Parameter eingestellt.

<span id="page-26-1"></span>![](_page_26_Figure_5.jpeg)

![](_page_26_Figure_6.jpeg)

Wird der automatische Import aus der I/O-Konfiguration gestartet, wird ein Auswahldialog geöffnet, über den die einzelnen Klemmen, die importiert werden sollen, selektiert werden können.

<span id="page-26-2"></span>![](_page_26_Picture_93.jpeg)

Abb. 17: Auswahl aus dem I/O Baum

Nach dem Schließen des Dialoges über OK, werden die Alias Devices im Safety Projekt angelegt.

Die Alias Devices können auch einzeln durch den Anwender angelegt werden. Dazu wird aus dem Kontextmenu der Eintrag *Add* und *New item* ausgewählt und das gewünschte Gerät ausgewählt.

# **BECKHOFF**

<span id="page-27-0"></span>

| Add New Item - SafetyProject                  |                        |                                                       |        | P.<br>$\parallel x$                                   |  |  |
|-----------------------------------------------|------------------------|-------------------------------------------------------|--------|-------------------------------------------------------|--|--|
| ▲ Installed                                   |                        | - 8<br>lEl<br>Sort by: Default                        |        | Search Installed Templates (Ctrl+E) $\curvearrowleft$ |  |  |
| Standard<br>Safety                            | H.                     | 4 digital inputs                                      | Safety | Type: Safety<br>Alias device for 4 digital inputs on  |  |  |
| ▲ EtherCAT<br><b>Beckhoff Automation GmbH</b> | F                      | 4 digital outputs                                     | Safety | EtherCAT.                                             |  |  |
| <b>KBus</b><br>PROFIsafe                      | H                      | 8 digital inputs                                      | Safety |                                                       |  |  |
| D Online                                      | E                      | 2 digital inputs and 2 digital outputs                | Safety |                                                       |  |  |
|                                               | H                      | AX 5805 Drive Option Card (1 axis, up to FW 4)        | Safety |                                                       |  |  |
|                                               | E                      | AX 5805 Drive Option Card (2 axes, up to FW 4) Safety |        |                                                       |  |  |
|                                               | H                      | AX 5805 Drive Option Card (1 axis, FW 5)              | Safety |                                                       |  |  |
|                                               | E                      | AX 5805 Drive Option Card (2 axes, FW 5)              | Safety |                                                       |  |  |
|                                               | H                      | EK1960 (Compact Controller)                           | Safety |                                                       |  |  |
|                                               | H                      | 0x0000139D - TSC (EL5021-0090)                        | Safety |                                                       |  |  |
| Name:                                         | 4 digital inputs 1.sds |                                                       |        | Add<br>Cancel                                         |  |  |

Abb. 18: Anlegen der Alias Devices durch den Anwender

# <span id="page-28-0"></span>**4.3.7 Parameter der EP2918**

Nach dem Anlegen des Alias Devices kann dieses entsprechend der Anwender-Vorgaben parametriert werden. Unter dem Karteireiter *Linking* wird die FSoE-Adresse eingestellt und die Verlinkung mit dem physikalischen Device erstellt.

<span id="page-28-1"></span>![](_page_28_Picture_125.jpeg)

#### Abb. 19: EP2918 - Reiter *Linking*

![](_page_28_Picture_126.jpeg)

Unter dem Karteireiter *Connection* können weitere Einstellungen, wie z.B. das Mapping der Info-Daten oder das Verhalten bei einem Modulfehler, vorgenommen werden.

<span id="page-29-0"></span>![](_page_29_Picture_126.jpeg)

Abb. 20: EP2918 - Reiter *Connection*

| <b>Name</b>                  | <b>Beschreibung</b>                                                                                                    |  |  |  |  |  |
|------------------------------|----------------------------------------------------------------------------------------------------|--|--|--|--|--|
| Conn-No                      | Connection Nummer (vom System vergeben)                                                                                                    |  |  |  |  |  |
| Conn-Id                      | Connection ID:<br>Vom System vorbelegt, kann durch den Anwender geändert werden. Die<br>Connection ID muss eindeutig innerhalb des TwinCAT Projektes sein.                                                   |  |  |  |  |  |
| Mode                         | • FSoE Master (die Logik ist Master zu diesem Alias Device)                                                                                                    |  |  |  |  |  |
|                              | • FSoE Slave (die Logik ist Slave zu diesem Alias Device)                                                                                                    |  |  |  |  |  |
| Watchdog                     | Einstellung der Watchdogzeit in ms für diese Verbindung. Diese Einstellung hat<br>direkte Auswirkungen auf die Fehlerreaktionszeit.                                                                          |  |  |  |  |  |
| Module Fault is Com<br>Error | Wenn die Checkbox gesetzt ist, wird bei einem Modulfehler auch ein ComError<br>ausgelöst, der die TwinSAFE Gruppe, in der die Connection angelegt ist, in den<br>Fehlerzustand versetzt.                     |  |  |  |  |  |
| Com ERR Ack                  | Es kann zusätzlich pro Connection noch ein zusätzlicher Error Acknowledge<br>konfiguriert werden. Neben dem Err Ack der jeweiligen Gruppe muss dann auch<br>noch zusätzlich die Connection quittiert werden. |  |  |  |  |  |
| <b>Map State</b>             | Der Connection State wird in die zyklischen Prozessdaten gelegt.                                                                                                    |  |  |  |  |  |
| Map Diag                     | Die Connection Diagnose wird in die zyklischen Prozessdaten gelegt.                                                                                                    |  |  |  |  |  |
| Map Inputs                   | Die sicheren Eingangsinformationen der Connection werden in die zyklischen<br>Prozessdaten gelegt.                                                                                                    |  |  |  |  |  |
| <b>Map Outputs</b>           | Die sicheren Ausgangsinformationen der Connection werden in die zyklischen<br>Prozessdaten gelegt.                                                                                                    |  |  |  |  |  |

Der Karteireiter *Safety Parameters* enthält die einzustellenden Parameter der EP2918. Die Ausgänge werden über die Objekte 0x8000 und folgende parametriert.

<span id="page-30-0"></span>![](_page_30_Picture_194.jpeg)

#### Abb. 21: EP2918 - Parameter

![](_page_30_Picture_195.jpeg)

# <span id="page-31-0"></span>**4.3.8 Prozessabbild der EP2918**

Das Prozessabbild der EP2918 besteht aus 6 Byte Eingangs- und 7 Byte Ausgangsdaten. Das 6-Byte Telegramm enthält 1 Byte sichere Daten, das 7-Byte Telegramm enthält 2 Byte sichere Daten.

<span id="page-31-1"></span>![](_page_31_Picture_264.jpeg)

### Abb. 22: EP2918 Prozessabbild

Die Zuordnung der einzelnen Signale in den sicheren Daten sind in folgender Tabelle aufgelistet.

![](_page_31_Picture_265.jpeg)

# <span id="page-32-0"></span>**4.4 Reaktionszeiten TwinSAFE**

Die TwinSAFE-Klemmen bilden ein modular aufgebautes Sicherheitssystem, welches über das Safety-over-EtherCAT-Protokoll sicherheitsgerichtete Daten austauscht. Dieses Kapitel soll dabei helfen die Reaktionszeit des Systems vom Signalwechsel am Sensor bis zur Reaktion am Aktor zu bestimmen.

#### **Typische Reaktionszeit**

Die typische Reaktionszeit ist die Zeit, die benötigt wird, um eine Information vom Sensor zum Aktor zu übermitteln, wenn das Gesamtsystem fehlerfrei im Normalbetrieb arbeitet.

<span id="page-32-1"></span>![](_page_32_Figure_6.jpeg)

Abb. 23: Typische Reaktionszeit

![](_page_32_Picture_275.jpeg)

Es ergibt sich für die typische Reaktionszeit folgende Formel:

 $R$  *ReactionTime*<sub>typ</sub> =  $RT_{Sensor}$  +  $RT_{Input}$  + 3 \*  $RT_{Comm}$  +  $RT_{Logic}$  + 3 \*  $RT_{Comm}$  +  $RT_{Output}$  +  $RT_{Actualor}$ 

mit z.B.

 $ReactionTime_{\text{run}} = 5 \text{ms} + 4 \text{ms} + 3 * 1 \text{ms} + 10 \text{ms} + 3 * 1 \text{ms} + 3 \text{ms} + 20 \text{ms} = 48 \text{ms}$ 

#### **Worst-Case-Reaktionszeit**

Die Worst-Case-Reaktionszeit gibt die Zeit an, die maximal benötigt wird, um im Fehlerfall ein Abschalten des Aktors durchzuführen.

<span id="page-33-0"></span>![](_page_33_Figure_2.jpeg)

Abb. 24: Worst-Case-Reaktionszeit

Dabei wird davon ausgegangen, dass am Sensor ein Signalwechsel erfolgt und dieser an den Eingang übermittelt wird. Gerade in dem Moment, wo das Signal an die Kommunikationsschnittstelle übergeben werden soll, tritt eine Kommunikationsstörung auf. Dies wird nach Ablauf der Watchdog-Zeit der Kommunikationsverbindung von der Logik detektiert. Diese Information soll dann an den Ausgang übergeben werden, wobei hier dann eine weitere Kommunkationsstörung auftritt. Diese Störung wird am Ausgang nach Ablauf der Watchdog-Zeit erkannt und führt dann zur Abschaltung.

Damit ergibt sich für die Worst-Case-Reaktionszeit folgende Formel:

 $ReactionTime_{max} = WD_{Comm} + WD_{Comm} + RT_{detator}$ 

mit z.B.

 $ReactionTime_{\text{max}} = 2 * 15 \text{ms} + 20 \text{ms} = 50 \text{ms}$ 

# **BECKHOFF**

# <span id="page-34-0"></span>**4.5 Diagnose**

# <span id="page-34-1"></span>**4.5.1 EtherCAT - Feldbus-LEDs**

<span id="page-34-2"></span>![](_page_34_Picture_4.jpeg)

Abb. 25: EP2918 - Feldbus-LEDs

## **LED-Anzeigen**

![](_page_34_Picture_107.jpeg)

# <span id="page-35-0"></span>**4.5.2 Status-LEDs**

<span id="page-35-1"></span>![](_page_35_Picture_3.jpeg)

Abb. 26: EP2918 - Status-LEDs

![](_page_35_Picture_161.jpeg)

# <span id="page-36-0"></span>**4.5.3 Diagnose-LEDs**

<span id="page-36-1"></span>![](_page_36_Picture_3.jpeg)

Abb. 27: EP2918 - Diagnose LEDs

#### **LED-Anzeigen**

![](_page_36_Picture_271.jpeg)

 $^{\text{\tiny 1)}}$  Ein Global Fault setzt die TwinSAFE-Komponente dauerhaft still, so dass sie ausgetauscht werden muss. Ein Global Shutdown setzt die TwinSAFE-Komponente temporär still. Durch Aus- und wieder Einschalten kann der Fehler zurückgesetzt werden.

### **Logik-Fehlercodes der LED Dia2 (wenn LED Dia1 leuchtet)**

![](_page_36_Picture_272.jpeg)

### **Environment-Fehlercodes der LED Dia2 (wenn LED Dia1 aus)**

![](_page_37_Picture_272.jpeg)

# <span id="page-37-0"></span>**4.5.4 Darstellung der Blink-Codes**

![](_page_37_Picture_273.jpeg)

# <span id="page-37-1"></span>**4.5.5 Diagnose-Objekte**

 **VORSICHT**

## **CoE-Objekte nicht ändern!**

Führen Sie keine Veränderungen an den CoE-Objekten der TwinSAFE-Komponenten durch! Veränderungen (z.B. mit TwinCAT) der CoE-Objekte setzen die TwinSAFE-Komponenten dauerhaft in den Zustand Fail-Stop!

### **Index F984hex: Device Info Data C1**

Das CoE-Objekt F984<sub>hex</sub> zeigt aktuelle interne Temperatur- und Spannungswerte der TwinSAFE-Komponente neben den Firmware- und Vendor-Daten-CRCs an.

![](_page_37_Picture_274.jpeg)

### **Index F985hex: Device Info Data C2**

Das CoE-Objekt F985<sub>hex</sub> zeigt aktuelle interne Temperatur- und Spannungswerte der TwinSAFE-Komponente neben den Firmware- und Vendor-Daten-CRCs an.

![](_page_37_Picture_275.jpeg)

![](_page_38_Picture_2.jpeg)

## **Diagnose-Historie**

Fehler, die während des Betriebes der TwinSAFE-Komponente auftreten, wie z.B. Übertemperatur oder Unterspannung werden mit einem entsprechenden Zeitstempel in der Diagnose-Historie eingetragen.

#### **Index F100hex: FSLOGIC Status**

Das CoE-Objekt F100<sub>hex</sub> zeigt den aktuellen Status der TwinSAFE-Komponente an.

![](_page_38_Picture_251.jpeg)

#### Folgende Tabelle enthält eine Beschreibung aller Werte des Index F100<sub>hex</sub> SubIndex 01.

![](_page_38_Picture_252.jpeg)

Dieses CoE-Objekt wird zusätzlich auch in das zyklische Prozessabbild der TwinSAFE-Komponente kopiert. Von dort können diese Informationen auch direkt in die SPS verknüpft werden.

<span id="page-39-2"></span>![](_page_39_Figure_2.jpeg)

Abb. 28: Diagnose-Objekt: FSLOGIC Status (F100<sub>hex</sub>) im Prozessabbild der TwinSAFE-Komponente.

# <span id="page-39-0"></span>**4.5.6 Zykluszeit des Safety-Projektes**

Die Abarbeitungszeit der TwinSAFE-Logic kann aus untenstehenden CoE-Objekten ausgelesen werden. Für die Bestimmung der Zykluszeit muss diese mit 1,25 multipliziert werden, da intern über diesen Faktor eine Wartezeit vor dem nächsten Zyklus angelegt wird.

![](_page_39_Picture_253.jpeg)

#### **Index FEA0hex: CTRL Diag Data**

![](_page_39_Picture_8.jpeg)

Ein Rücksetzen der Min- und Max-Werte ist über das Schreiben eines Wertes auf CoE-Objekt 0x1C32:08 möglich.

# <span id="page-39-1"></span>**4.5.7 Reiter Diag-Historie**

Alle innerhalb der TwinSAFE-Komponenten auftretenden Fehler werden in deren Diag-Historie abgelegt. Die Diag-Historie kann durch Auswahl der entsprechenden TwinSAFE-Komponente in der I/O-Baumstruktur und Auswahl des Reiters *Diag History* eingesehen werden. Durch Betätigen des Buttons *Update History* werden die aktuellen Daten von der TwinSAFE-Komponente geholt. Fehler innerhalb der Logik, der Funktionsbausteine, der Verbindungen oder der Komponente selbst werden mit einem entsprechenden Zeitstempel abgelegt.

<span id="page-40-0"></span>

|                                                           | General        | <b>EtherCAT</b>    |  | Process Data          | Startup | CoE - Online |                                                                          | Diag History  | Online                          |  |  |  |
|-----------------------------------------------------------|----------------|--------------------|--|-----------------------|---------|--------------|--------------------------------------------------------------------------|---------------|---------------------------------|--|--|--|
| Auto Update<br><b>Update History</b><br>Only new Messages |                |                    |  |                       |         |              |                                                                          | Ack. Messages | Export Diag History<br>Advanced |  |  |  |
|                                                           | Type           | Timestamp<br>Flags |  |                       | Message |              |                                                                          |               |                                 |  |  |  |
|                                                           | O Error        | N                  |  | 29.9.2015 11:04:11 28 |         |              | (0x3803) FB 1 (ESTOP): An EDM fault (0x0010) was detected in state SAFE  |               |                                 |  |  |  |
|                                                           | <b>O</b> Error | Ν                  |  | 29.9.2015 10:34:18 55 |         |              | (0x3806) FB 1 (ESTOP): An EDM-fault (0x0010) was detected in state START |               |                                 |  |  |  |
|                                                           |                |                    |  |                       |         |              |                                                                          |               |                                 |  |  |  |
|                                                           |                |                    |  |                       |         |              |                                                                          |               |                                 |  |  |  |

Abb. 29: Diag-Historie

Über den Button *Advanced…* können die erweiterten Einstellungen geöffnet werden. Hier kann der Anwender das Verhalten der Diag-Historie anpassen.

<span id="page-40-1"></span>![](_page_40_Picture_100.jpeg)

Abb. 30: Diag-Historie - Erweiterten Einstellungen (Advanced Settings)

#### **Advanced Settings**

![](_page_40_Picture_101.jpeg)

# <span id="page-41-0"></span>**4.5.8 Diagnose-Historie**

Die Diagnose-Historie der TwinSAFE Geräte, die diese Funktion unterstützen, wird entsprechend der [ETG](http://www.ethercat.org/) Richtlinie ETG.1020 Kapitel 13 "Diagnosis Handling" realisiert. Die Diagnosemeldungen werden vom TwinSAFE Gerät in einem eigenen CoE-Objekt unter 0x10F3 abgelegt und können von der Applikation oder von TwinCAT ausgelesen werden.

Im CoE-Objekt 0x10F3 finden sich sowohl die Steuereinträge, wie die Historie selbst. Der Eintrag Newest Message (0x10F3:02) enthält den Subindex von 0x10F3, der die neueste Diagnosemeldung enthält, also z.B. 0x06 für Diagnosemeldung 1.

| Index (hex) | <b>Name</b>                              | <b>Bedeutung</b>                                                                                                    | <b>Datentyp</b>    | Flags     | <b>Default</b>               |
|-------------|------------------------------------------|----------------------------------------------------------------------------------------------------|--------------------|-----------|------------------------------|
| 10F3:0      | Diagnosis<br>History                     |                                                                                                    |                    |           |                              |
| 10F3:01     | Maximum<br>Messages                      | Maximale Anzahl der gespeicherten<br>Nachrichten. Es können maximal 64<br>Nachrichten gespeichert werden. Danach<br>werden die jeweils ältesten Meldungen<br>überschrieben. | UINT8              | <b>RO</b> | $0x40(64_{\text{dez}})$      |
| 10F3:02     | <b>Newest</b><br>Message                 | Subindex der neusten Nachricht                                                                                                    | UINT8              | <b>RO</b> | $0x00(0_{\text{dez}})$       |
| 10F3:03     | <b>Newest</b><br>Acknowledged<br>Message | Subindex der letzten bestätigten Nachricht                                                                                                    | UINT8              | <b>RW</b> | $0x00(0_{\text{dez}})$       |
| 10F3:04     | <b>New</b><br>Messages<br>Available      | Zeigt an, wenn eine neue Nachricht verfügbar<br>ist                                                                                                    | <b>BOOLEA</b><br>N | <b>RO</b> | $0x00 (0_{\text{dez}})$      |
| 10F3:05     | Flags                                    | Wird über die Startup Liste gesetzt. Wenn auf<br>0x0001 gesetzt, werden die Diagnose-<br>Meldungen zusätzlich per Emergency an den<br>EtherCAT Master gesendet              | <b>UINT16</b>      | <b>RW</b> | 0x0000<br>$(0_{\text{dez}})$ |
| 10F3:06     | Diagnosis<br>Message 001                 | Diagnosemeldung 1                                                                                                    | BYTE[32] RO        |           | $\{0\}$                      |
|             | $\cdots$                                 | .                                                                                                    | .                  | .         | .                            |
| 10F3:45     | Diagnosis<br>Message 064                 | Diagnosemeldung 64                                                                                                    | <b>BYTE[32]</b>    | IRO       | $\{0\}$                      |

**Index 10F3hex Diagnosis History**

#### **Aufbau der Diagnosemeldungen**

- DiagCode (4 Byte) hier immer 0x 0000 E000
- Flags (2 Byte) Diagnose Type (Info, Warnung oder Fehler), Zeitstempel und Anzahl enthaltener Parameter (siehe folgende Tabelle)
- Text-ID (2 Byte) ID der Diagnosemeldung als Referenz auf den Meldungstext aus der ESI/XML
- Zeitstempel (8 Byte) lokale Slave-Zeit in ns seit Einschalten des TwinSAFE Gerätes
- dynamische Parameter (16 Byte) Parameter, die in den Meldungstext eingefügt werden können (siehe folgende Tabelle)

#### **Flags in Diagnosemeldungen**

![](_page_42_Picture_199.jpeg)

#### **Dynamic Parameter in Diagnosemeldungen**

![](_page_42_Picture_200.jpeg)

In der zum TwinSAFE Gerät gehörigen ESI/XML-Datei werden die Diagnosemeldungen in Textform hinterlegt. Anhand der in der Diagnosemeldung enthaltenen Text-ID kann die entsprechende Klartextmeldung in den jeweiligen Sprachen gefunden werden. Die Parameter können an den entsprechenden Stellen eingefügt werden. Im folgenden Beispiel ist %x für eine hexadezimale Darstellung der Parameter verwendet.

<span id="page-42-0"></span>![](_page_42_Picture_201.jpeg)

Abb. 31: ESI/XML MessageText

Der Anwender erhält durch den Eintrag *New Messages Available* die Information, dass neue Meldungen vorliegen. Die Meldungen können per CompleteAccess (ein CoE Read Kommando für das komplette CoE-Objekt 0x10F3) ausgelesen werden. Nach dem Lesen der Nachrichten wird das Bit *New Messages Available* zurückgesetzt.

Durch das Hinzufügen von CoE-Objekt 0x10F3:05 zur Startup Liste (Transition IP, Wert 0x0001), wird das Senden von Emergency Nachrichten an den EtherCAT Master aktiviert. Treffen neue Diagnosemeldungen ein, werden diese im Objekt 0x10F3 eingetragen und zusätzlich per Emergency an den EtherCAT Master gesendet.

<span id="page-43-1"></span>![](_page_43_Picture_109.jpeg)

Abb. 32: Startup Liste

# <span id="page-43-0"></span>**4.6 Instandhaltung**

#### **Wartung**

Die TwinSAFE-Komponenten sind wartungsfrei!

#### **Umgebungsbedingungen**

#### **WARNUNG**

### **Spezifizierte Umgebungsbedingungen einhalten!**

Stellen Sie sicher, dass die TwinSAFE-Komponenten nur bei den spezifizierten Umgebungsbedingungen (siehe technische Daten) gelagert und betrieben werden.

Falls die TwinSAFE-Komponente außerhalb des zulässigen Umgebungstemperaturbereichs betrieben wird, geht sie in den Zustand *Global Shutdown*.

#### **Reinigung**

Schützen Sie die TwinSAFE-Komponenten während des Betriebs und der Lagerung vor unzulässiger Verschmutzung!

Falls die TwinSAFE-Komponente unzulässiger Verschmutzung ausgesetzt wurde, darf sie nicht weiter betrieben werden!

#### **WARNUNG**

#### **Verschmutzte Komponenten überprüfen lassen!**

Eine Reinigung der TwinSAFE-Komponente durch den Anwender ist unzulässig! Schicken Sie verschmutzte Komponenten zur Überprüfung und Reinigung zum Hersteller!

# <span id="page-44-0"></span>**4.7 Lebensdauer**

Die TwinSAFE-EtherCAT-Boxen haben eine Lebensdauer von 20 Jahren.

Spezielle Proof-Tests sind aufgrund der hohen Diagnoseabdeckung innerhalb des Lebenszyklusses nicht notwendig.

### **Date Code**

Die TwinSAFE-EtherCAT-Boxen tragen einen Date Code (D:), der wie folgt aufgebaut ist:

Date Code: WW JJ SW HW

![](_page_44_Picture_167.jpeg)

#### **Seriennummer (S-Nr.)**

Zusätzlich tragen die TwinSAFE-EtherCAT-Boxen eine eindeutige Seriennummer (S-Nr.).

<span id="page-44-2"></span>![](_page_44_Picture_168.jpeg)

Abb. 33: EP2918 Seriennummer und DateCode

# <span id="page-44-1"></span>**4.8 Außerbetriebnahme**

### **WARNUNG**

### **Verletzungsgefahr durch Stromschlag!**

Setzen Sie das Bus-System in einen sicheren, spannungslosen Zustand, bevor Sie mit der Demontage der Geräte beginnen!

#### **Entsorgung**

Zur Entsorgung muss das Gerät ausgebaut werden.

Gemäß der WEEE-Richtlinie 2012/19/EU nimmt Beckhoff Altgeräte und Zubehör in Deutschland zur fachgerechten Entsorgung zurück. Die Transportkosten werden vom Absender übernommen.

Senden Sie die Altgeräte mit dem Vermerk "zur Entsorgung" an: Beckhoff Automation GmbH & Co. KG Abteilung Service Stahlstraße 31 D-33415 Verl

Beachten Sie die geltenden nationalen Gesetzte und Richtlinien zur Entsorgung!

- Gehäuseteile (Polycarbonat, Polyamid (PA6.6)) können dem Kunststoffrecycling zugeführt werden.
- Metallteile können dem Metallrecycling zugeführt werden.
- Elektronik-Bestandteile, wie z.B. Leiterplatten sind entsprechend der nationalen Elektronik-Schrott-Verordnung zu entsorgen.

# <span id="page-45-0"></span>**4.9 Update der Firmware von TwinSAFE-Produkten**

Für TwinSAFE-Produkte gibt es die Möglichkeit ein Firmware-Update über das EtherCAT-Interface durchzuführen. Hierbei wird die komplette Firmware der TwinSAFE-Komponente gelöscht und durch eine neue Version ersetzt.

Die jeweils aktuelle Firmware kann von der Beckhoff Homepage heruntergeladen werden oder beim Beckhoff Support angefragt werden. Die Versionen liegen in einer verschlüsselten Form vor und können nur auf das passende TwinSAFE-Produkt geladen werden. Eine falsche Firmware Datei wird vom jeweiligen TwinSAFE-Produkt abgelehnt.

#### **Voraussetzung für ein Firmware-Update**

### **GEFAHR**

#### **Setzen Sie die Maschine in den sicheren Zustand!**

Bei einem Firmware-Update wird die aktuelle Abarbeitung der Firmware des TwinSAFE-Produktes gestoppt. Dazu ist es zwingend erforderlich, dass Sie das TwinSAFE-System in den sicheren Zustand schalten, bevor Sie mit einem Update beginnen.

Alle sicheren Ausgänge müssen sich im sicheren, energielosen Zustand befinden. Sind an der Maschine oder dem TwinSAFE-System hängende oder ziehende Lasten vorhanden, müssen diese ggf. auch durch externe Sicherungsmaßnahmen in einen sicheren Zustand gebracht werden.

## **GEFAHR**

### **Überwachen Sie den Maschinenzustand!**

Es ist erforderlich, dass Sie die Maschine unter Ihrer Kontrolle haben, d.h. diese einsehen und somit sicherstellen können, dass sich die Maschine in einem sicheren Zustand befindet und ein Firmware-Update ohne Gefährdung der Bediener bzw. des Personals erfolgen kann.

### *HINWEIS*

#### **Vermeiden Sie Kommunikations-Unterbrechungen während des Downloads**

Bitte trennen Sie die EtherCAT-Verbindung während des Downloads der Firmware unter keinen Umständen. Sollte doch ein Kommunikationsfehler auftreten, ist das TwinSAFE-Produkt anschließend möglicherweise unbrauchbar und muss an den Beckhoff Service gesendet werden.

### **WARNUNG**

#### **Default Projekt bei TwinSAFE-I/O-Komponenten mit lokaler Logik-Funktion!**

Nach einem Firmware-Update startet ein ggf. implementiertes Default-Projekt automatisch auf. Ein EK1960 zum Beispiel, würde nach einem Firmware-Update als TwinSAFE-I/O-Slave aufstarten.

## *HINWEIS*

#### **Firmware-Update von TwinSAFE-Logiken**

Wird ein Firmware-Update für eine TwinSAFE-Logik-Komponente durchgeführt, wie z.B. auf einer TwinSA-FE-Logic EL6910, muss das sicherheitsgerichtete Anwenderprogramm nach dem Update erneut auf die TwinSAFE-Logic geladen werden. Die Benutzerverwaltung ist nach dem Update auf den Default-Einstellungen.

### **EtherCAT-Kommunikation**

Bei einem Firmware-Update einer EtherCAT-Komponente, wird diese in den BOOTSTRAP Mode geschaltet. Dies kann Auswirkungen auf die EtherCAT-Kommunikation zu anderen EtherCAT-Teilnehmern haben.

#### **Durchführung des Firmware-Updates**

Klicken Sie im TwinCAT-System den Button (1) um in den Konfig-Modus zu gelangen. Bestätigen Sie die Abfrage mit OK (2). Danach erscheint ein weiteres Fenster, welches mit Ja (Yes) (3) bestätigt werden muss. Deaktivieren Sie den "Free Run" mit Nein (No) (4). Nun befindet sich das System im Konfigurationsmodus.

<span id="page-46-0"></span>![](_page_46_Figure_4.jpeg)

Abb. 34: Update der Firmware von TwinSAFE-Produkten - Teil 1

Um das Firmware-Update durchzuführen, müssen Sie beim "EtherCAT Device" (5) den Reiter "Online" (6) auswählen. Wenn Sie mehrere Komponenten updaten wollen, können Sie die entsprechenden Komponenten (7) zusammen selektieren, bei nur einer Komponente selektieren Sie nur diese. Klicken Sie anschließend mit der rechten Maustaste in den selektierten Bereich und wählen Sie dann in der Befehlsübersicht den Befehl "Firmware Update..." (8).

<span id="page-47-0"></span>![](_page_47_Figure_3.jpeg)

Abb. 35: Update der Firmware von TwinSAFE-Produkten - Teil 2

Selektieren Sie in dem Speicherort, wo Sie die gewünschte Firmware-Version gespeichert haben, die Firmware-Datei (9) aus und klicken auf "Öffnen" (Open) (10). Das erscheinende Fenster bestätigen Sie mit "OK" (11), anschließend wird das Firmware-Update durchgeführt. Nach erfolgreicher Beendigung müssen Sie auf "OK" (12) im Abschlussfenster "Function Succeeded" klicken. Danach können Sie das System wieder in den Run-Modus schalten und das TwinSAFE-System verwenden.

<span id="page-47-1"></span>![](_page_47_Picture_220.jpeg)

Abb. 36: Update der Firmware von TwinSAFE-Produkten - Teil 3

# <span id="page-48-0"></span>**5 Anhang**

# <span id="page-48-1"></span>**5.1 Schutzarten nach IP-Code**

In der Norm IEC 60529 (DIN EN 60529) sind die Schutzgrade festgelegt und nach verschiedenen Klassen eingeteilt. Die Bezeichnung erfolgt in nachstehender Weise.

### **1. Ziffer: Staub- und Berührungsschutz**

![](_page_48_Picture_170.jpeg)

## **2. Ziffer: Wasserschutz\***

![](_page_48_Picture_171.jpeg)

\*) In diesen Schutzklassen wird nur der Schutz gegen Wasser definiert, nicht gegen andere Flüssigkeiten.

# <span id="page-49-0"></span>**5.2 Support und Service**

Beckhoff und seine weltweiten Partnerfirmen bieten einen umfassenden Support und Service, der eine schnelle und kompetente Unterstützung bei allen Fragen zu Beckhoff Produkten und Systemlösungen zur Verfügung stellt.

### **Beckhoff Support**

Der Support bietet Ihnen einen umfangreichen technischen Support, der Sie nicht nur bei dem Einsatz einzelner Beckhoff Produkte, sondern auch bei weiteren umfassenden Dienstleistungen unterstützt:

- Support
- Planung, Programmierung und Inbetriebnahme komplexer Automatisierungssysteme
- umfangreiches Schulungsprogramm für Beckhoff Systemkomponenten

![](_page_49_Picture_185.jpeg)

#### **Beckhoff Service**

Das Beckhoff Service-Center unterstützt Sie rund um den After-Sales-Service:

- Vor-Ort-Service
- Reparaturservice
- Ersatzteilservice
- Hotline-Service

![](_page_49_Picture_186.jpeg)

Weitere Support- und Serviceadressen finden Sie auf unseren Internetseiten unter <http://www.beckhoff.de>.

#### **Beckhoff Firmenzentrale**

Beckhoff Automation GmbH & Co. KG

Hülshorstweg 20 33415 Verl **Deutschland** 

![](_page_49_Picture_187.jpeg)

Die Adressen der weltweiten Beckhoff Niederlassungen und Vertretungen entnehmen Sie bitte unseren Internetseiten:

<http://www.beckhoff.de>

Dort finden Sie auch weitere [Dokumentationen](http://www.beckhoff.com/german/download/default.htm) zu Beckhoff Komponenten.

<span id="page-50-0"></span>![](_page_50_Figure_2.jpeg)

**DIS ADL DAS ADL QUE SADL QUE ADL QUE AD LOAS ADE QUE QUE QUE QUE ADL QUE ADL QUE ADL QUE ADL QUE ADL QUE AD QUE A** 

# Abbildungsverzeichnis

![](_page_51_Picture_19.jpeg)